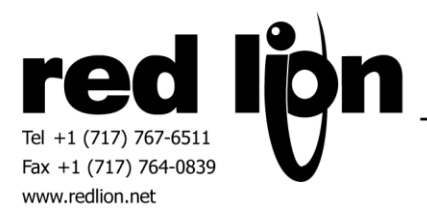

# **Bristol Babcock BSAP Serial & UDP Communications Drivers**

**Information Sheet for Crimson v3.0+**

# **Compatible Devices**

Bristol Babcock Control Wave Micro controllers using BSAP communications.

# **Verified Device**

Control Wave Micro

# **Overview**

Red Lion's communication drivers for the BSAP communication protocol are available in both master and slave drivers (accessible on serial and Ethernet ports) providing access to Control Wave Micro data as described within. If this is your first Control Wave Micro application, the ControlWave® Micro Quick Setup Guide available on emerson.com will be helpful.

# **Serial Port Configuration**

In Crimson's Communications category select the desired serial port in the Communications tree and click on the Pick… button.

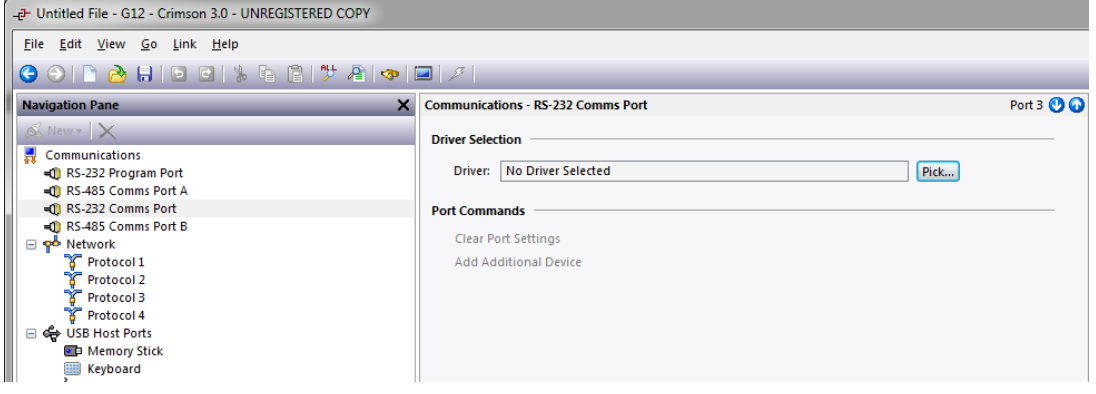

Find the Bristol Babcock BSAP Serial Master or Serial Slave communications driver as shown below and click OK.

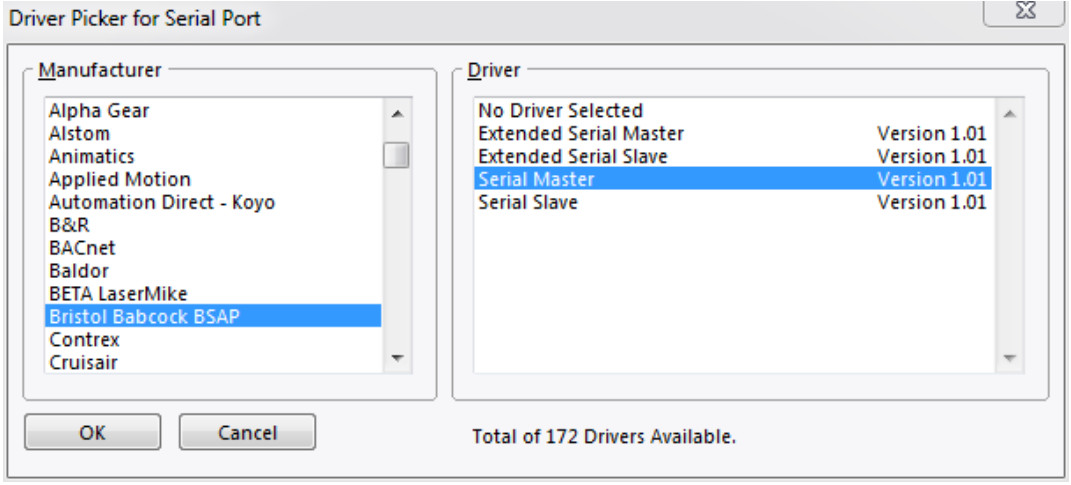

Modify the Baud Rate, Data Bits, Stop Bits and Parity settings such that it mirrors the port settings on the Port tab shown in the Flash Configuration tool for the Control Wave Micro RTU. The Bristol Babcock Flash Configuration tool can be ran from LocalView within Emerson's OpenBSI Tools software suite by loading the flash configuration from the Control Wave Micro RTU device.

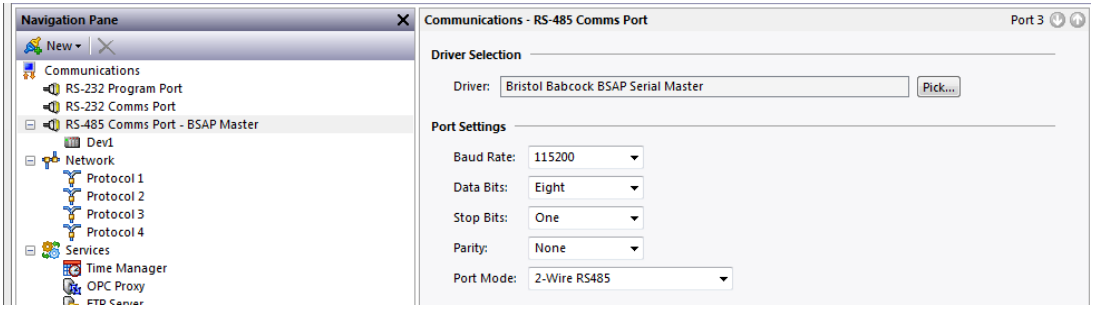

Next select the RTU device and set the Device Identification number to the same value as shown in the Bristol Babcock flash configuration tool.

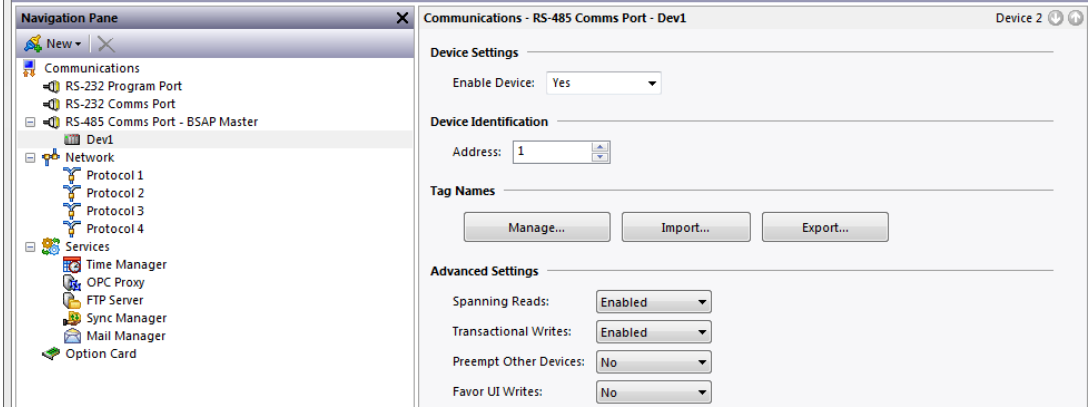

# **Ethernet Port Configuration**

In Bristol Babcock's Flash Configuration Utility access the IP configuration in the IP Parameters tab. Confirm an appropriate IPv4 address is configured according to the network requirements. Please consult your IT department for assistance if needed.

In Crimson's Communications category select an available protocol in the Network element of the Communications tree and click on the Pick… button.

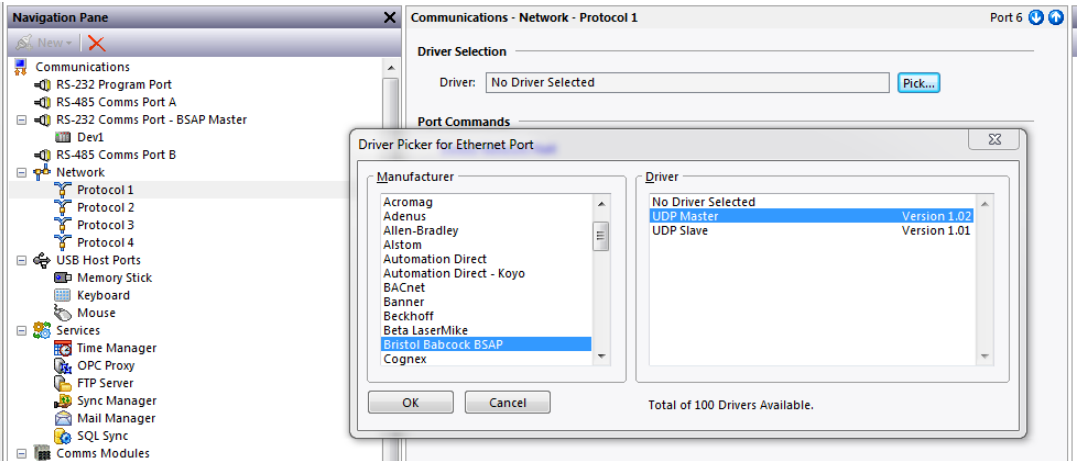

Find the Bristol Babcock BSAP UDP Master or UDP Slave communications driver as shown above and click OK.

Next, select the PLC device and configure the IP Address and the UDP Port such that it matches the IPv4 address and the UDP port number respectively in the Flash Configuration Utility.

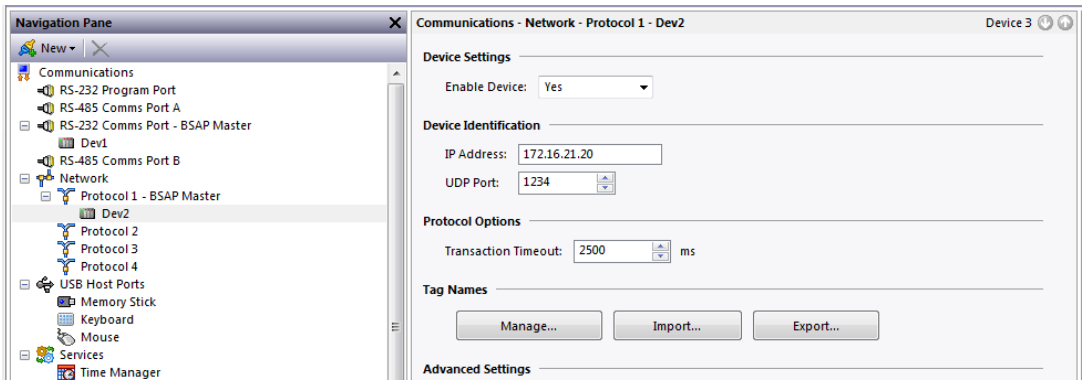

Use multiple protocols when communicating to multiple BSAP devices on unique UDP ports.

Please refer to the **NETWORK CONFIGURATION** section within the Crimson manual for configuration of the Red Lion device's Ethernet Port Settings.

### **Ethernet User Access**

Ethernet configuration access is provided to the Red Lion device's UI by using the DevCtrl function:

INT **DEVCTRL(**DEVICE, FUNCTION, DATA**)** 

For DEVICE use the Device Number shown in Crimson's lower Toolbar when the BSAP Dev is selected in the Communications tree.

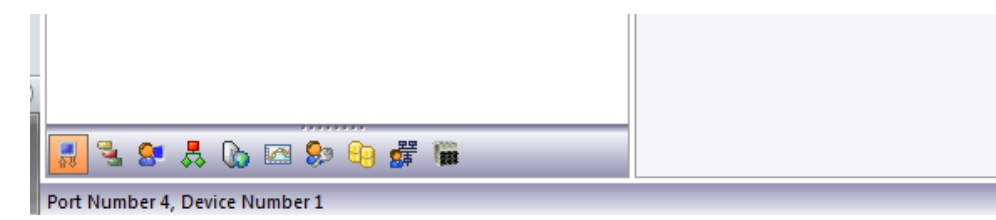

For FUNCTION reference the codes below.

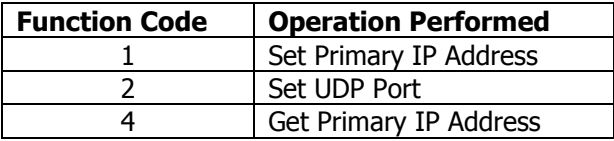

DATA is defined as a string containing write data.

Note returned data is always a number.

For demonstration purposes consider the following functions within a user program accessing Device Number 1:

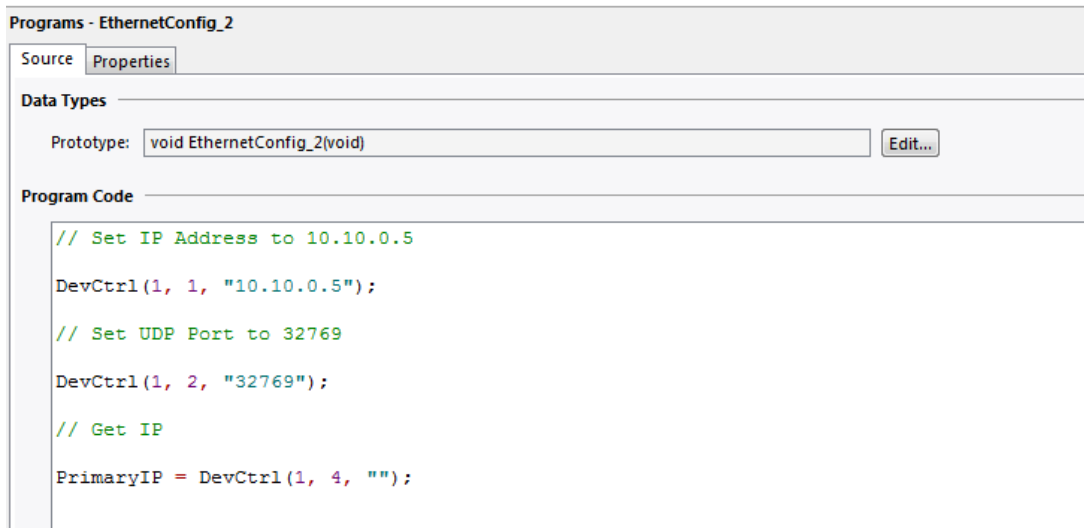

# **Data Access**

Create Control Wave Micro variables in Crimson manually or by import/export operations.

# **Manual**

Select the Manage… button located in the BSAP device options in Crimson.

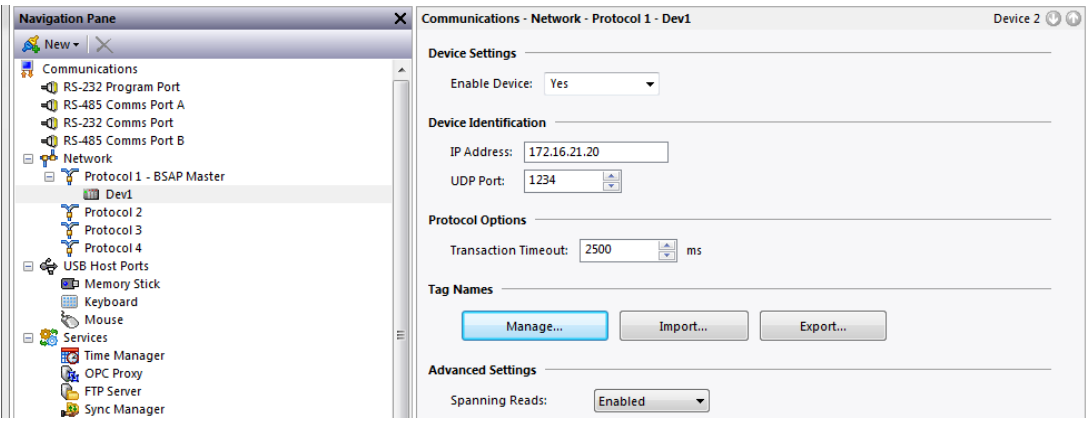

Select the desired Data Type.

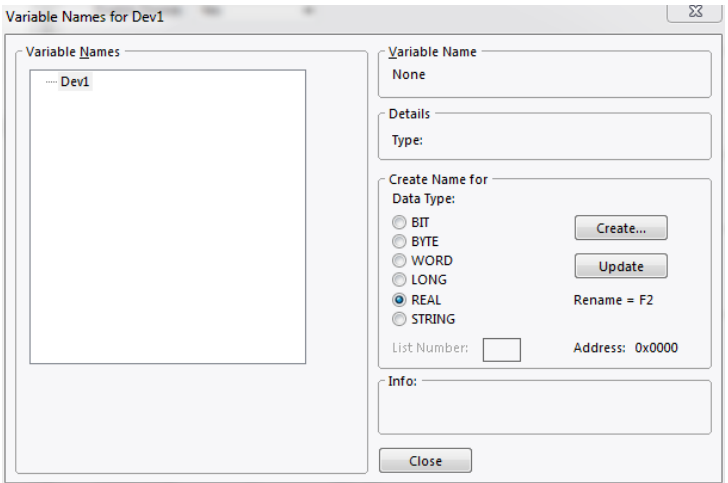

# Click the Create… button.

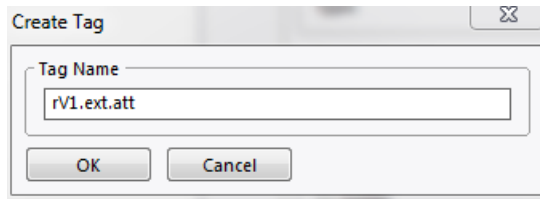

Enter the variable name. Global variables should begin with "@GV." while non-global variables should begin with "P." where P represents the name of the Program Instance in Emerson's ControlWave Designer software. Names must be less than 25 characters.

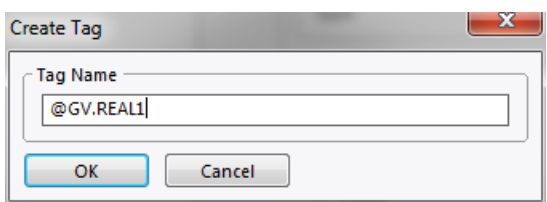

#### Click OK.

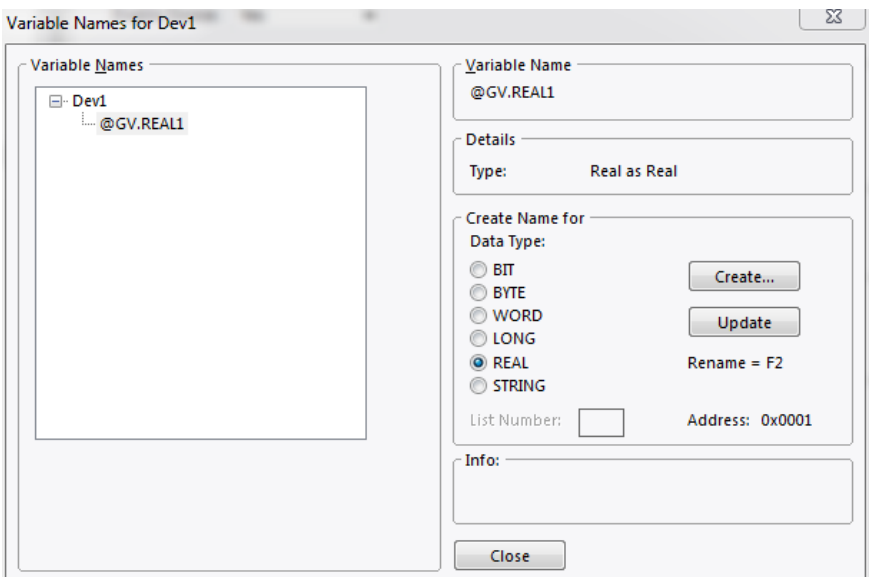

Continue creating each variable in this manner.

Variables may be deleted with the shift and delete keys when the variable to be deleted is highlighted in the Variable Names tree.

For optimized communications, create in order of like Data Types and Crimson page access. Alternatively, the export/import operations in conjunction with Excel editing may also assist in communication optimization.

# Import/Export

 $\sim$ 

Click on the Export… button.

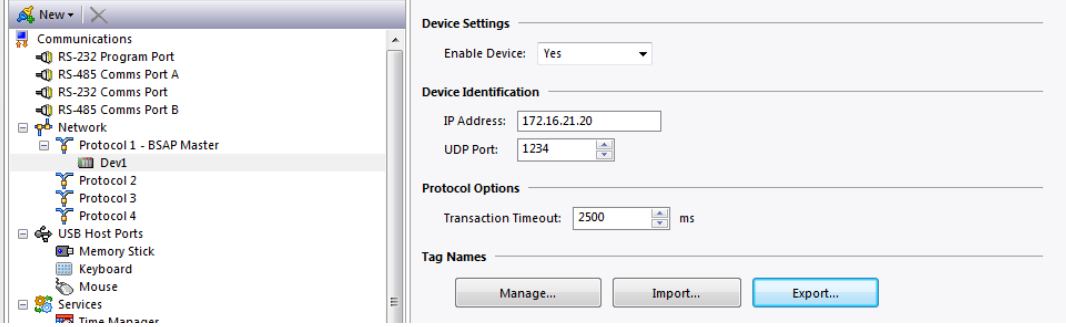

In the Export Tags dialog box enter a File name for the new CSV file and click on the Save button. Open the CSV file in Excel.

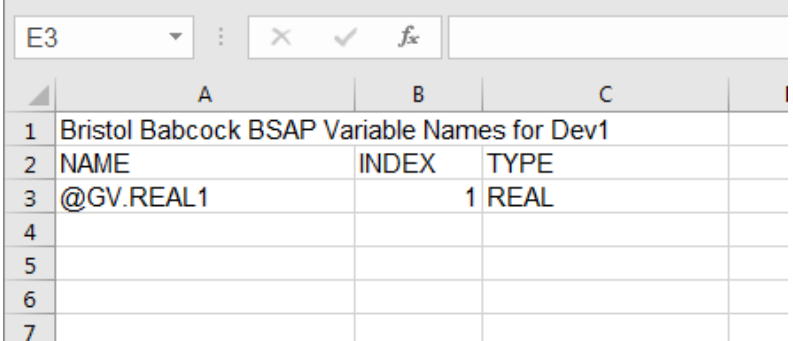

Click on column A to select the column then right click on column A and select Format Cells…

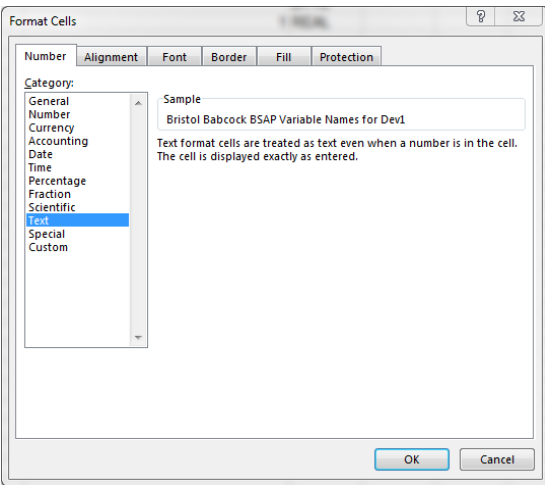

Select "Text" in the Category list box on the Number tab and click the OK button.

Use Excel tools to populate the CSV file with the desired variables for data access purposes in the NAME (Column A) and TYPE (Column C).

Names for global variables should begin with "@GV." while non-global variables should begin with "P." where P represents the name of the Program Instance in Emerson's ControlWave Designer software. Names must be less than 25 characters.

Valid types are as follows: BIT, BYTE, WORD, DWORD, REAL, STRING.

It is also possible to copy/paste between the ControlWave Designer spreadsheets and Excel.

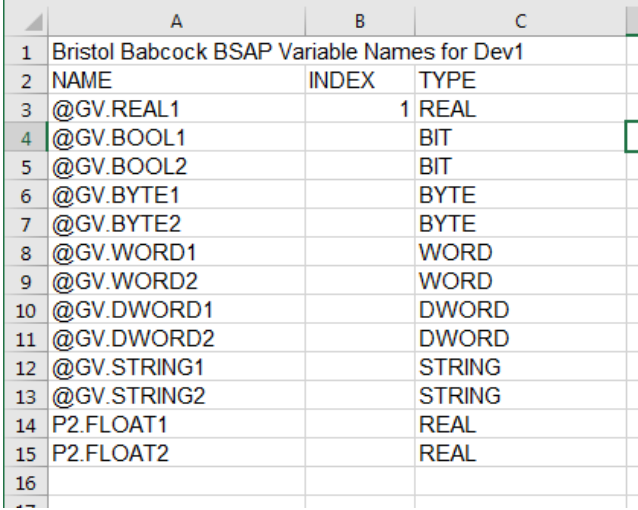

After the NAME and TYPE columns are complete for all variables right click on the TYPE cell (column C, row 2) and select Sort -> Sort A to Z. This will group variables by type necessary for optimized communications.

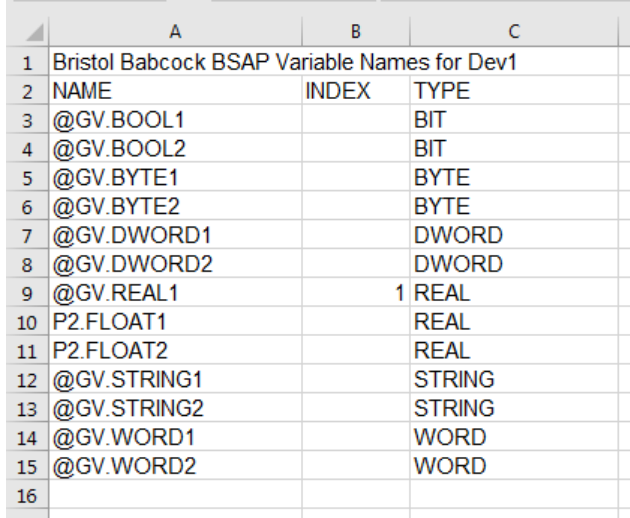

For further optimization imagine that @GV.REAL1 AND P2.FLOAT2 are accessed on a Crimson database Page 1 while P2.FLOAT1 will be accessed on Page 2. Click on row 11 to select the row then right click and select Cut. Click on row 10 to select the row then right click and choose Insert Cut Cells.

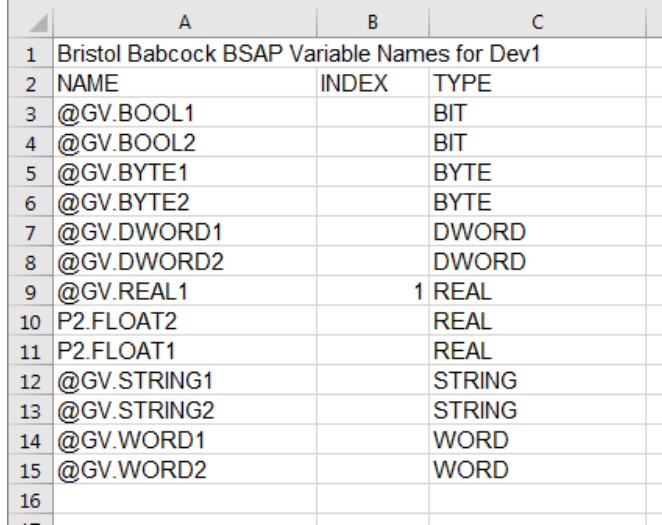

When all modification for page access within each data type is complete, set the first cell in the Index column (column B, row 3) to a value of 1 then set the second cell in the Index column (column B, row 4) to  $"=B3+1"$ .

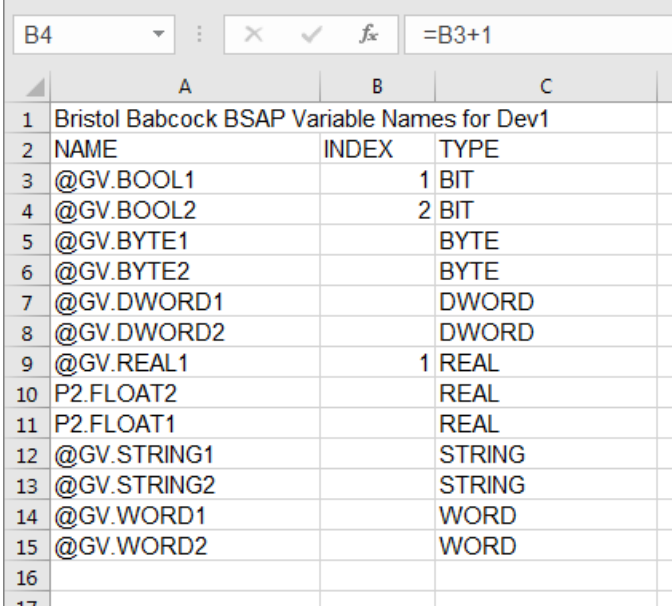

 $\sim$ 

Perform the copy/paste operation from Column B Row 4 to the remaining cells of the Index column. INDEX values must be unique and consecutive.

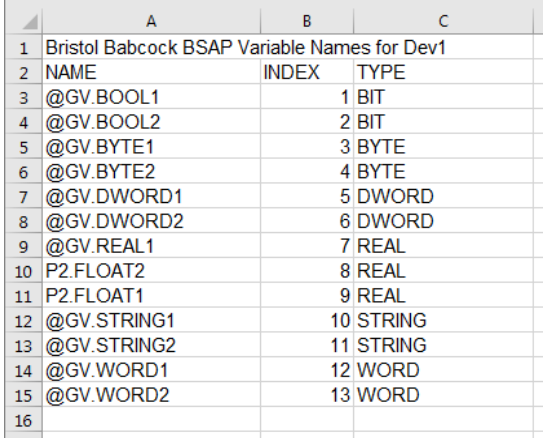

Save the file in CSV format.

In Crimson click on the Import… button.

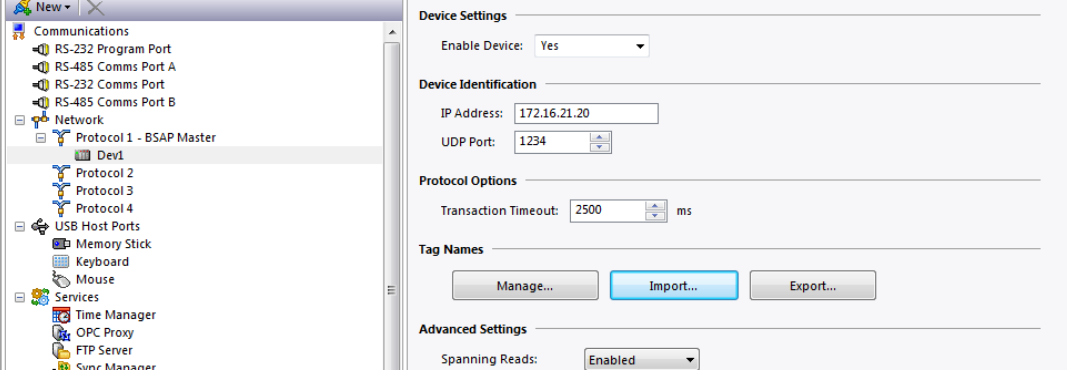

Select the saved CSV file in the Import Tags dialog and click on the Open button. Click on the Manage… button to verify successful import.

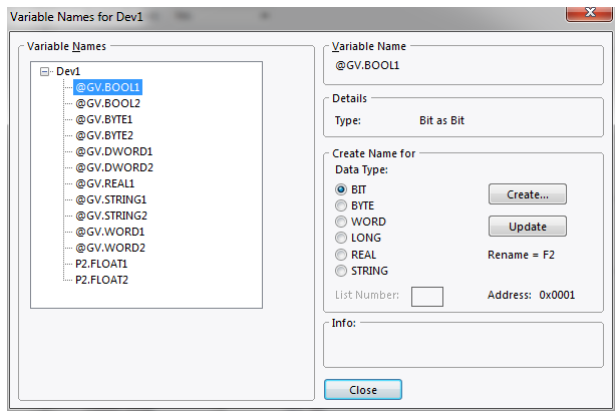

#### Variable Mapping

After using either Manual or Export/Import operations, ControlWave Micro variables are now available for Crimson tag mapping.

Tags mapped to string data types should be set to a Length of 80 characters with a Packing setting of ASCII Little-Endian.

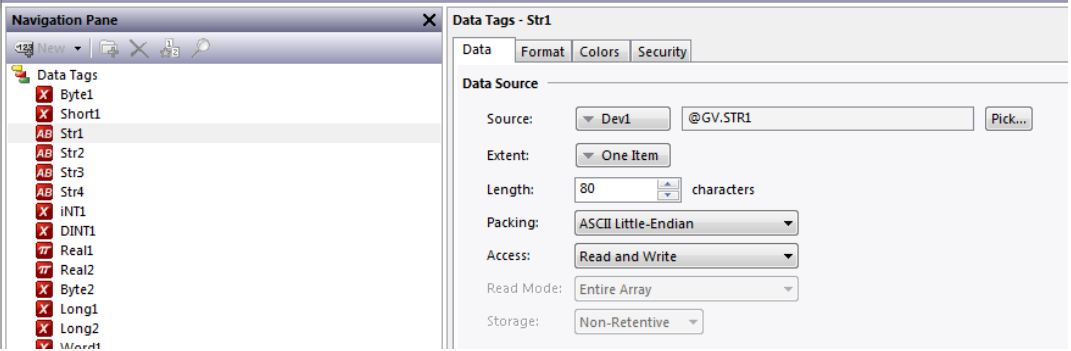

For more information on Crimson tags please refer to the **WORKING WITH TAGS** section within the Crimson manual.

# **Communications Troubleshooting**

If no communications occurs after a Crimson download perform the following:

Verify that all communications settings and wiring are correct.

Rebuild Crimson's communication blocks. This can be accomplished by running the Rebuild Comms Blocks utility available in Crimson's File- >Utility menu.

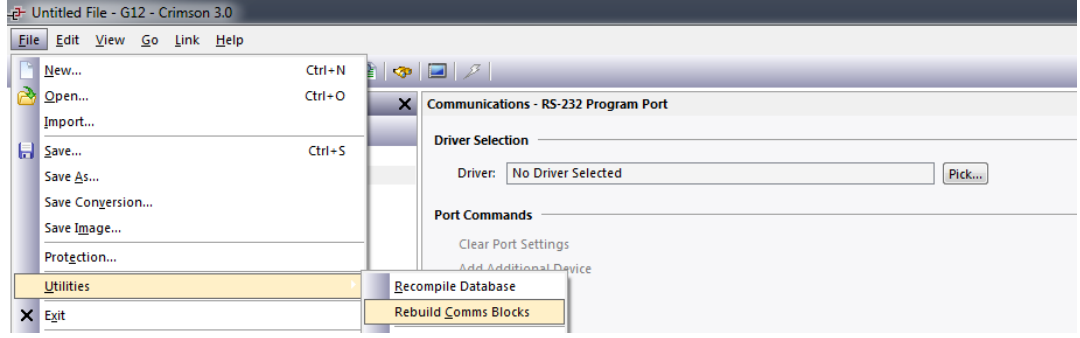

Export the Control Wave Micro variables in Crimson.

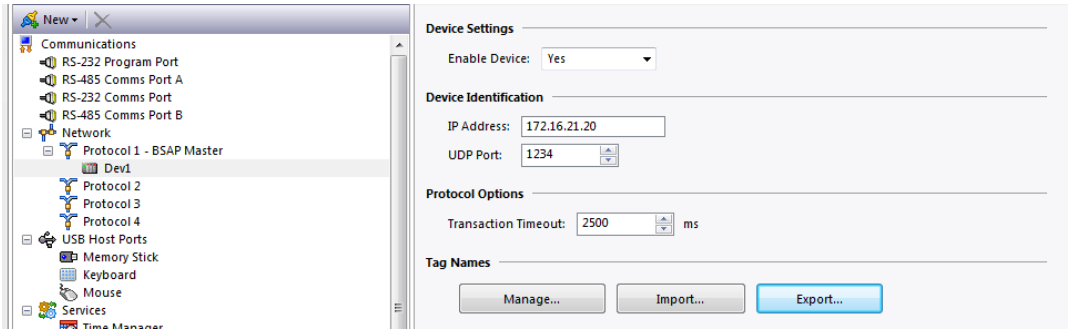

Open the exported CSV file.

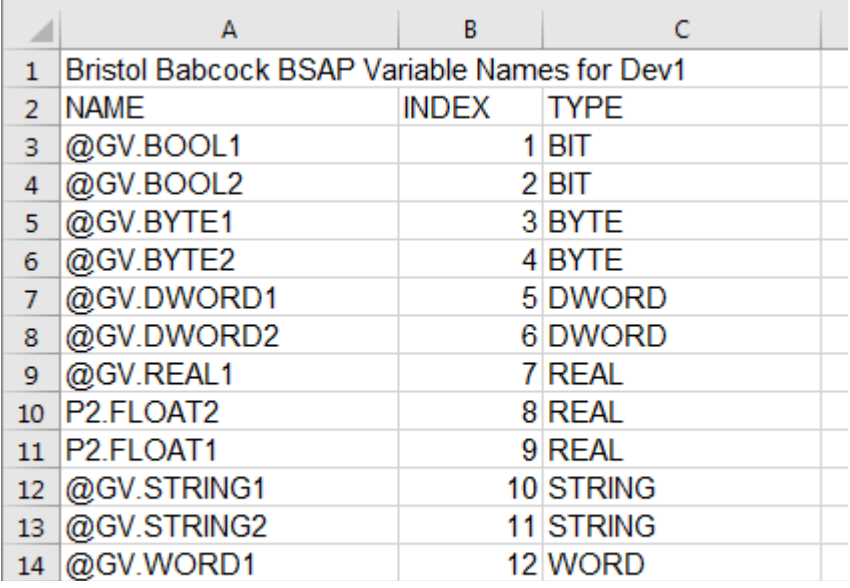

Verify that the TYPE column contains a valid entry. Valid entries are as follows: BIT, BYTE, WORD, DWORD, REAL, STRING

Ensure the first INDEX is a value of 1 and that all following indexes are consecutive.

Confirm that all entries in the NAME column are valid names. Names for global variables should begin with "@GV." while non-global variables should begin with "P." where P represents the name of the Program Instance in Emerson's ControlWave Designer software. Names must be less than 25 characters.

For export CSV file editing tips please refer to the Import/Export section in this information sheet.

If the Export file requires modifications, save the updated file and perform the Import operation.

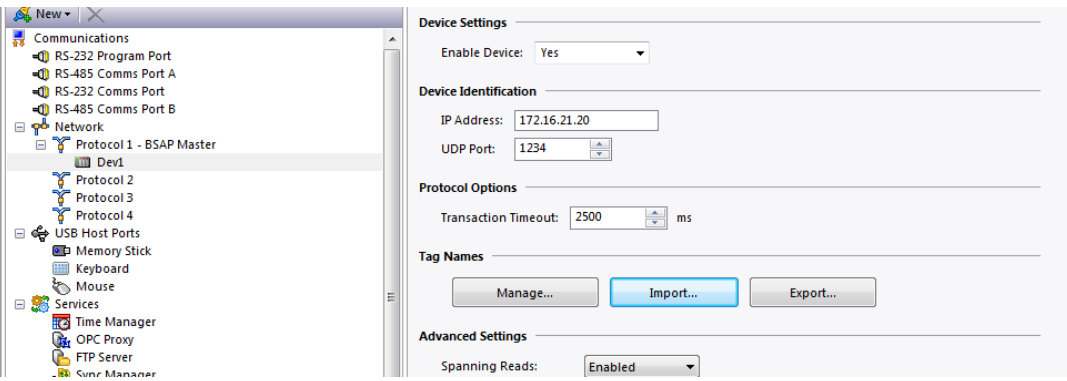

After downloading if communications issues continue to exist, please contact the Red Lion Technical Support team.

# **Serial Cable Information**

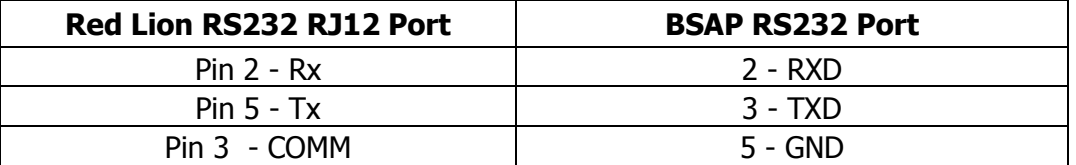

In addition, a jumper may be necessary between pins 1 and 4 and pins 7 and 8 on the Control Wave Micro.

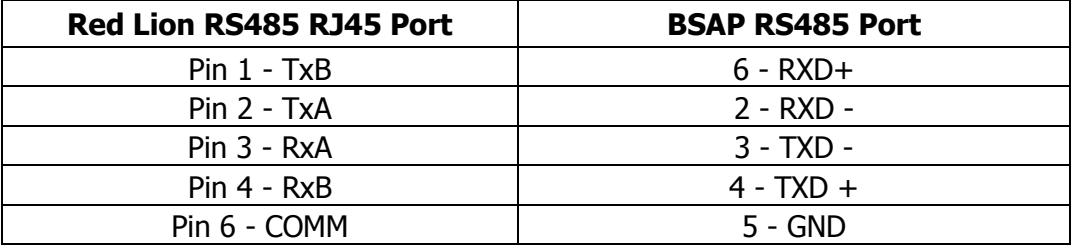

# **Ethernet Cable Information**

Standard Ethernet Cable

# **Revision History**

07/05/18 – Created.

07/12/18 – Updated variable delete and string notes in the Data Access section.

07/13/18 – Added Communications Troubleshooting section.

07/24/18 – Added Ethernet User Access section.